Innovative Vehicle Testing & Diagnostic Products

# AUTOTEST® WORKSHOPERO 10

10" PREMIUM TABLET WITH DECELEROMETER

### IMPORTANT THINGS TO KNOW

- READ YOUR MANUAL INC. ACTIVATION STEPS This can be found in the USB stick provided in the box.
- You need to be connected to WiFi to activate your licence
- New users must activate their licence through the Workshop Manager App

#### **WORKSHOP MANAGER APP:**

- Application for managing and purchasing apps and licenses.
- Open this app first to start your 12 month license.
- Follow prompts to activate and enter warranty information.

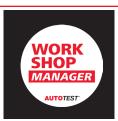

THIS IS
WHAT THE
WORKSHOP
MANAGER
APP LOOKS
LIKE

#### **BRAKEPRO APP:**

- Application for brake testing.
- Open this application after activating Workshop Manager app.
- Follow prompts to use BrakePro app.

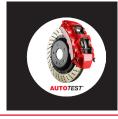

THIS IS
WHAT THE
BRAKEPRO
APP LOOKS
LIKE

### **BLUETOOTH PRINTER:**

- To turn on, hold ON button for a few seconds.
- Follow prompts in BrakePro app to connect and print.

### **HOW TO TAKE A SCREEN SHOT OF YOUR RESULTS:**

- Hold Power button and Volume Down button at the same time for a couple of seconds.
- This screen shot will be saved on the tablet. Go to FILES app and click on IMAGES tab. Then click on the SCREEN SHOT folder at the top to find your image.
- You can email this image if you set up your emails on this tablet.

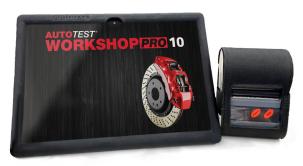

**PAGE 1/3** 

More.....>

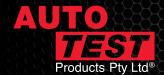

Innovative Vehicle Testing & Diagnostic Products

## When the BrakePro app on the Workshop Pro starts, it shows "Looking for GPS Signal' for a long time and I can't use the unit.

Your unit is having trouble acquiring a signal, take the unit outside. Alternatively connect your unit to a WiFi network to assist in establishing a connection, this can reduce start up time considerably.

### My brake softwear is expired. How do I reactivate the it?

Through the Workshop Manager App. You will need to make sure you have downloaded this, and refreshed this app and the Brake Pro app. You will need to calibrate and pay for your licence ever 12 months.

### How do I know what version of software I have?

On your WorkshopPro, go to: SETTINGS > ABOUT > VERSION (See Fig 1 below)

### Where can I find my Serial Number?

On your WorkshopPro, go to: SETTINGS > ABOUT > TABLET SERIAL (See Fig 1 below)

#### Where is the user manual?

The user manual is stored inside the USB drive that came in the box as a PDF file. The manual can be download from our website as well - <a href="https://autotest.net.au/product/autotest-workshop-pro-10/">https://autotest.net.au/product/autotest-workshop-pro-10/</a>

### When should I calibrate my Workshop Pro?

It is recommended and required that you go through the calibration procedure every time you reactivate the unit. \*IN NSW YOU MUST SEND YOUR WORKSHOP PRO AND PEDAL EFFORT SENSOR TO US FOR YEARLY CALIBRATION

### When do I need to send in my Workshop Pro?

You do not need to\*. If you are having issues with the Workshop Pro (i.e. Won't charge or won't turn on), call our service line (03 8840 3016) for advice before sending your unit back. Otherwise you can take your device back to who you purchased it from i.e. your nearest Burson Auto Parts or CD&E.

### My unit prompts me to update the BrakePro app but gives me an error when it goes to install it.

Contact AutoTest Service Team and they'll walk you through correcting this issue.

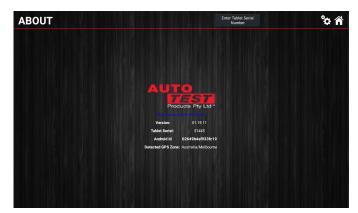

Figure 1: The About screen shows your softwear version number, tablet serial number, android ID, and your GPS location zone.

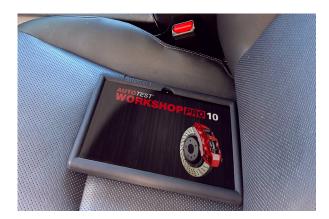

Figure 2: Workshop Pro in position ready for testing. If the unit is moving in the seat, place on the floor of the passenger seat. Supplied velcro will secure in place.

**PAGE 2/3** 

More.....>

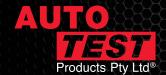

**Innovative Vehicle Testing & Diagnostic Products** 

### When activating my unit I get an error such as 'Address field too long' or similar.

Please check your address, if your street address is very long you may need to abbreviate it. Do not use Special Characters such as Commas or Slashes as these will trigger errors, just leave a Space in their place when possible.

### The app is running slowly when sorting out stored tests.

Please clean up tests regularly by transferring them to the computer using the usb cable.

### The time on my unit is wrong, how do I fix this?

Change the time to AUTOMATIC if you had changed it manual. Or if it's on network time but that is incorrect, connect to a network to get an updated time.

Maybe your Timezone is wrong, so swipe up on the bottom of the screen and press the Circle button. Once you're on the home screen press the circle with the six dots in it to open up the list of apps. Open 'Settings' and scroll down to Date & Time under System. Switch off Automatic Time Zone if it's on and then set correct Time Zone manually if that is wrong.

### My results are in the wrong units, how do I change them?

Open Settings from the apps main menu and then select Test Result Settings. Choose your desired Units and then press either the house or gears icons to save your choice. You can also change the units for deceleration on the test results screen by pressing on the deceleration readings and choosing from the menu that pops up.

### Why am I getting a speed error?

The Workshop Pro is moving relative to the vehicle. This is a common error when the unit is not secured properly to the vehicle. See Figure 2 on previous page - The supplied velcro will stop your Workshop Pro from moving in the seat, or if you have leather seats, place on the floor of the passenger side.

**Never** hold in your hand for the test, or between your legs, or on the floor of the driver's side.

#### How do I delete a saved result?

To delete individual saved test results, open Database on the main App menu. Hold your finger down on the test you want deleted and select 'Delete Test'.

#### How do I turn the power on my printer?

Press and hold POWER button down for 2-3 seconds, or until the power indicator light turns red.

### Why the bluetooth printer is not connecting?

When connecting it takes time for the printer to pair, up to 20 seconds. You will see the blue light flashing when it has paired. If the printer still hasn't paired, please restart the tablet and make sure bluetooth is turned on. Restart the bluetooth printer and make sure it is charged up. Check if the bluetooth printer is paired by going to Settings > Bluetooth.

### My print-outs are printing faded. What should I do?

This means that the printer is almost flat. Charge you printer, and it will print darker.

### What does the blue blinking light on my printer mean?

That the battery is almost flat, the power indicator blinks in a blue colour. This means you must CHARGE the battery.

#### How do I correctly charge my printer?

Refer to your User Manual point 3.2.7 BATTERY CHARGING on your USB stick, or download from our website - <a href="https://autotest.net.au/product/autotest-workshop-pro-10/">https://autotest.net.au/product/autotest-workshop-pro-10/</a>

### Can I use the printer while charging it?

Yes you can.